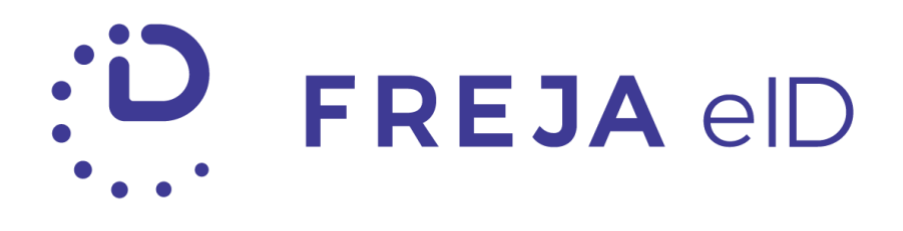

# **RELEASE NOTES**

SEPTEMBER 2020

Temporary device in Freja eID

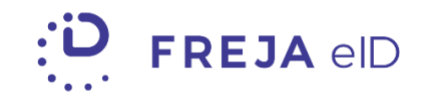

## TABLE OF CONTENTS

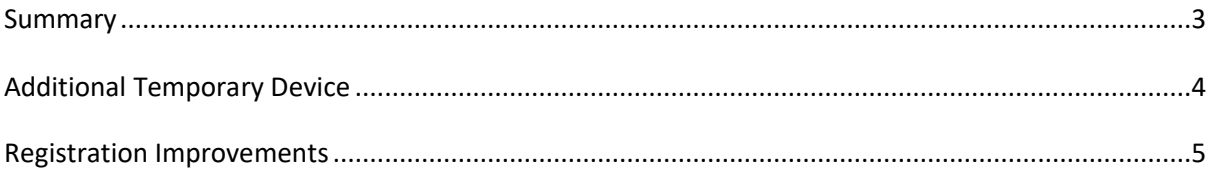

Copyright statement

The specifications and information regarding the product in this manual are subject to change without prior notice. All statements, information, and recommendations in this manual are believed to be accurate but are presented without warranty of any kind, expressed or implied. Users must take full responsibility for their use of any products.

Freja eID Release notes © 2020 Verisec Freja eID. All rights reserved.

## FREJA EID RELEASE NOTES

These Release Notes describe all the changes made to Freja eID systems from the previous release. They include:

• Updates to the Freja eID mobile application from version 6.4 to 6.5 on both Android and iOS.

## <span id="page-2-0"></span>Summary

- [Additional Temporary Device](#page-3-0) Freja eID allows users to add a device to their account which they can manage from My Pages. With this update it is possible to add a device to a Freja eID account temporarily – meaning that after a certain amount of time the device will be removed from the user's account automatically. This temporary device is primarily intended to be used for work-related purposes and with the user's Organisation eID.
- [Registration Improvements](#page-4-0) We have improved the user experience for users who are about to add their document to Freja eID. There is a new screen explaining the benefits, and procedure of adding a document, as well as addressing trust issues users may have.

## <span id="page-3-0"></span>Additional Temporary Device

#### Overview

Freja eID's 'Additional Device' functionality allowed users to add or connect additional device(s) to their Freja eID account (up to a maximum of 3 devices connected to 1 account). The user could then use any of these devices interchangeably, and manage them in My Pages.

**This update improves on this feature by enabling people to add a temporary device to their account that is connected to their Organisation eID.** The main features of a temporary device in comparison to a regular added device are:

- It is only available to users who have an Organisation eID and their organsation has enabled temporary devices for them;
- The device is connected to their account for only a set period of time 8 hours currently;
- The device is either automatically removed after its time expires, or the user can do it themselves much more quickly than with a regular device;
- Actions that are visible and can be approved on the temporary device can only be related to the user's Organisation eID. For example, the user cannot log in to My Pages with their temporary device.

#### How to add a temporary device

In order to add a temporary device the user needs to:

- Have their private device ready, and
- Make sure to have Organisation eID with temporary device enabled this is the responsibility of the user's organisation/company.

Note! Adding a device requires both the new device, in this case the temporary device that is going to be added, as well as the user's private device where they already have Freja eID enabled.

To add a temporary device, follow these steps:

- 1. Temporary device:
	- 1.1. open Freja eID on the temporary device
	- 1.2. select 'Already a User'
	- 1.3. select Add Device
	- 1.4. get to the QR code they need to scan
- 2. Private device
	- 2.1. open the QR code scanner located in the bottom of the screen
	- 2.2. scan the QR code on the temporary device
	- 2.3. select 'Temporary Organisation Device'
	- 2.4. confirm the action via PIN or biometrics
- 3. Temporary device:
	- 3.1. Set a PIN for the temporary device
	- 3.2. Temporary device added.

The user will get success popups on both devices with more details.

#### How to remove a temporary device

The temporary device can be removed from the user's private device or from the temporary device itself.

#### Visit our website for more information

We have prepared a **guide for users** wishing to add a temporary device both in [Swedish](https://frejaeid2.s3.eu-north-1.amazonaws.com/Temporary+Device+Guide+-+Sve.pdf) and [English.](https://frejaeid2.s3.eu-north-1.amazonaws.com/Temporary+Device+Guide+-+Eng.pdf)

<span id="page-4-0"></span>For **more information about the feature** and how it can benefit your organisation click [here.](https://org.frejaeid.com/funktioner/organisations-eid/)

## Registration Improvements

We have added an information screen in the step before users start adding their document to Freja eID. **We want to give users an idea of what the process of adding a document looks like, what the benefits are, as well as addressing trust concerns when it comes to Freja eID.**

Each of the sections is collapsible to help with organisation and legibility.

First we wanted to address any trust issues users may have to add their document to Freja eID.

Next, we wanted to give users a better idea of what they actually gain by adding their document to Freja eID and what they can do with it.

Finally, we want people to have a general overview of the entire process of adding a document to Freja eID.

The rest of the process remains unchanged as the following screen is the one where users choose which document to add to Freja eID.

### ANY QUESTIONS?

If you have any questions regarding this release, please get in touch with your contact at Verisec or send an email to [partnersupport@frejaeid.com.](mailto:partnersupport@frejaeid.com) You can also find more useful information about Freja eID on our website [www.frejaeid.com.](http://www.frejaeid.com/)

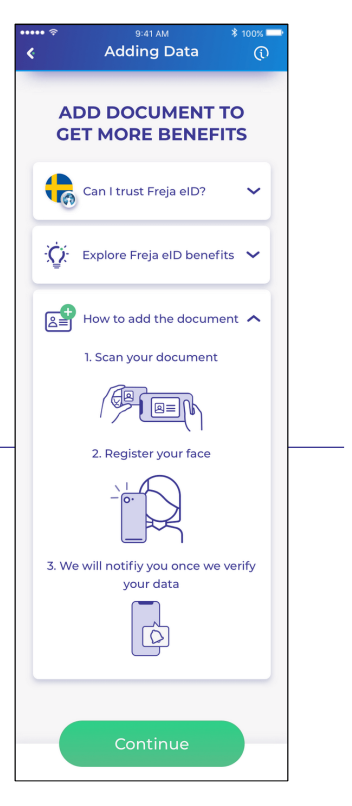